# マイクロソフト社 Office 2019 for mac インストール手順書【Ver.1】

## ダウンロード編

### 平成31年2月

札幌医科大学附属総合情報センター

【はじめに】

本手順書は、Apple 社 macOSX へ「マイクロソフト社 Office 2019 for mac Standard」を導入する 方法を記載しております。

※注意※ 別バージョンの Office が導入されている場合は、必ず削除後にインストールを実施し てください。

#### ソフトウェア動作要件

・メモリ 4GB 以上 ・ハードディスク 10GB ・OS 10.14~10.12(最新バージョンとそれ以前の 2 バージョン)

#### 作業例の環境

・OS:macOS Mojave 10.14.3

#### 手順の流れ

- 1 Office ソフトウェアのインストール
- 2 ライセンス認証プログラムのインストール
- ※ 本バージョンよりライセンス認証プログラムの導入が必須となります。本体とは別にソフトウェ アの導入が必要となります。
- 1 Office ソフトウェアの導入について

#### 手順 1

まず、下記リンクからインストールパッケージをダウンロードします。約 1.8GB となっており、 大容量のデータがダウンロードされます。学外でダウンロードする場合は、ネットワーク環境に 十分に注意してください。

<https://go.microsoft.com/fwlink/?linkid=525133>

#### 手順 2

ダウンロードした pkg ファイルをダブルクリックし、インストール作業を開始します。

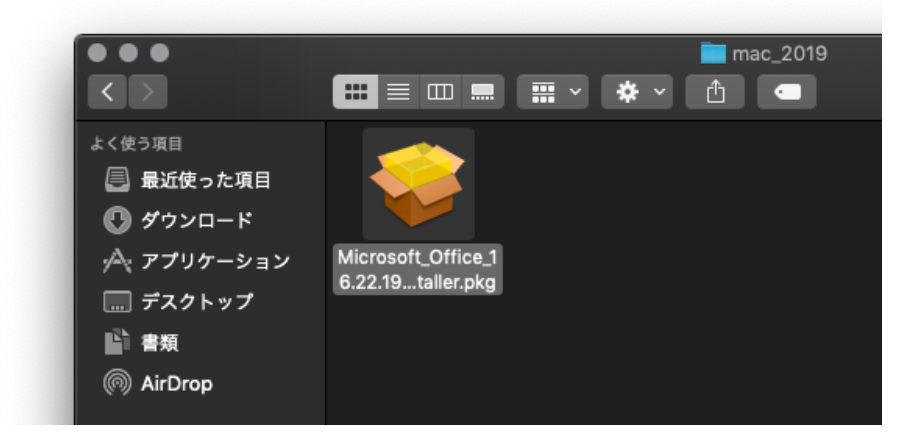

下記画面が表示されますので、「続ける」を選択します。

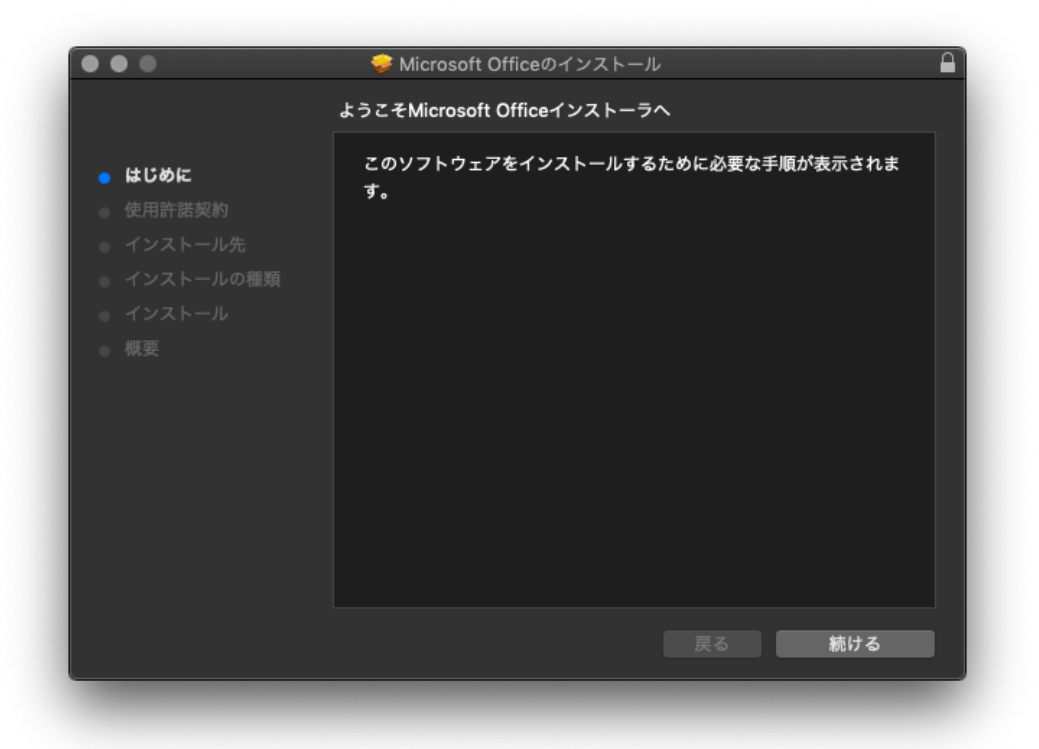

#### 手順 4

使用許諾について、問題がなければ「続ける」を選択

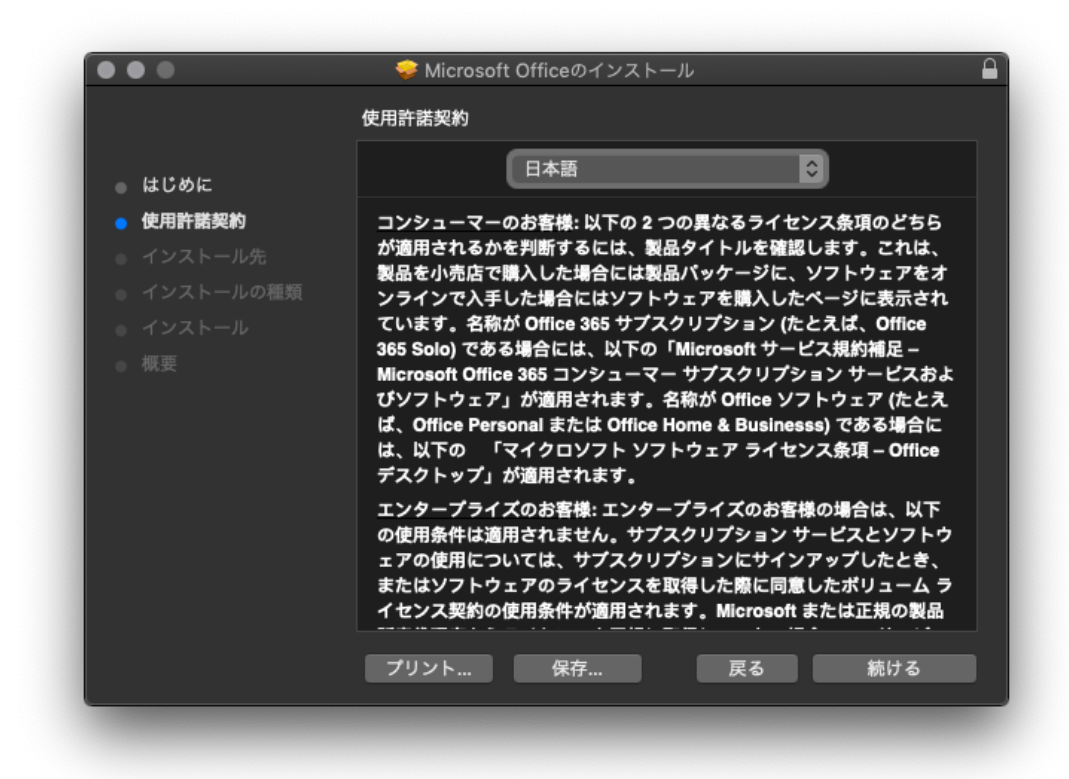

 インストール先(HDD 等)を設定します。特別な設定が必要無い場合は、「インストール」を選 択します。

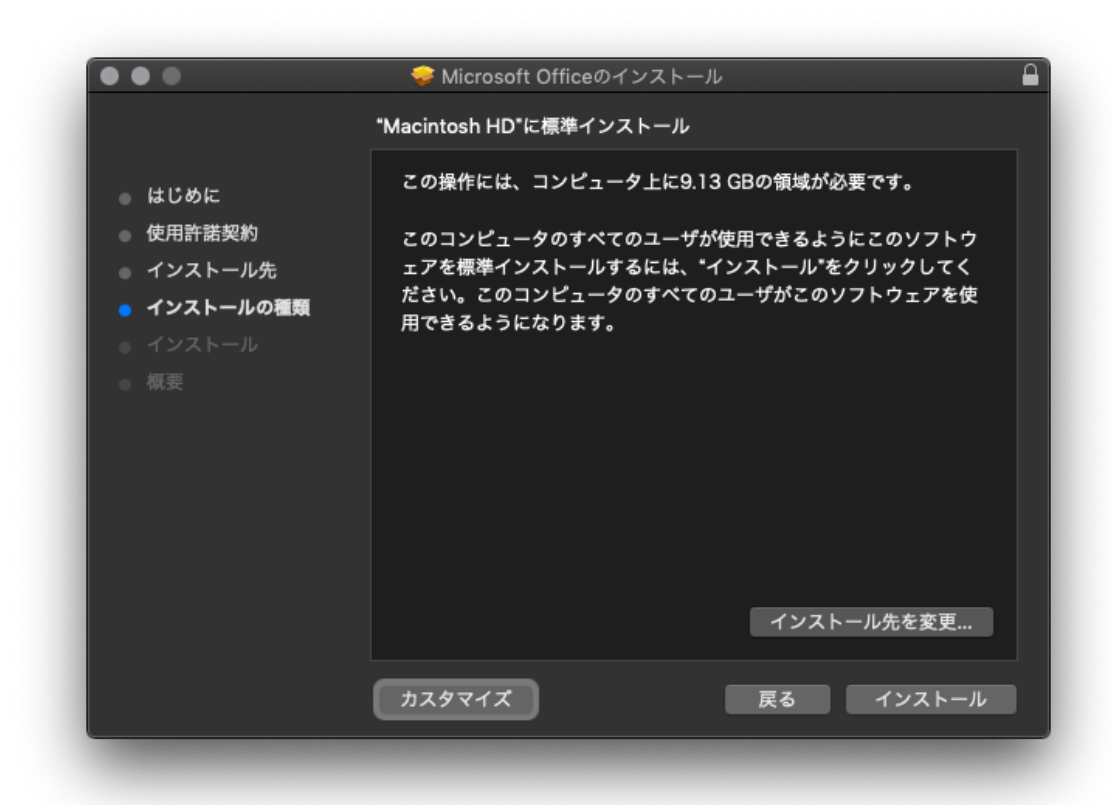

#### 手順 6

 インストール途中にパスワードの入力を求められる場合がございます。PC に設定されている パスワードを入力してください。

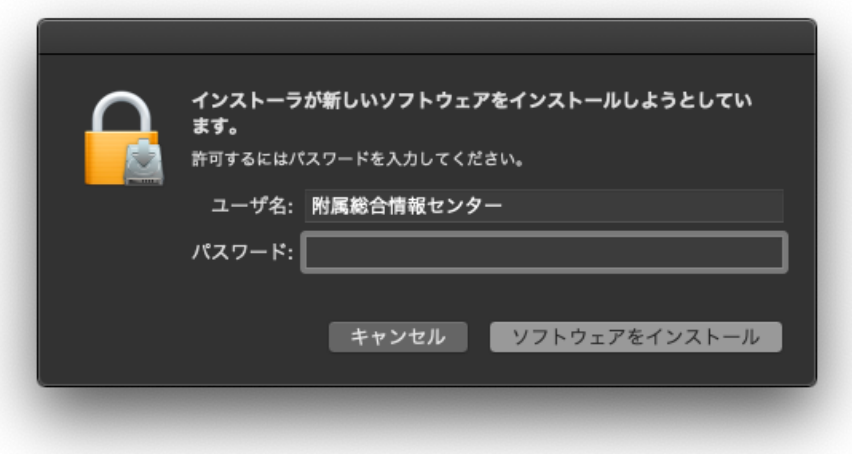

インストールが始まると、下記画面が表示されます。

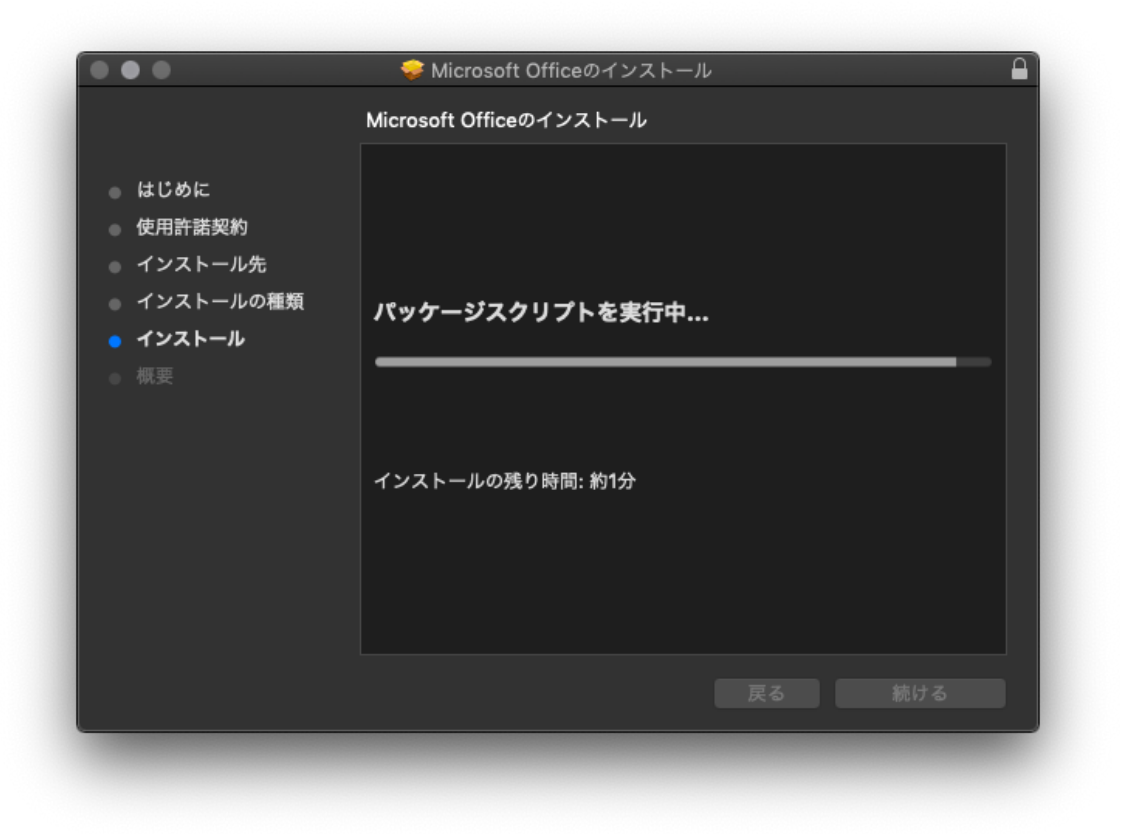

#### ※注意 下記画面「インストールの残り時間:約1分」の表示で 20 分以上画面が変わらない場 合がございます。

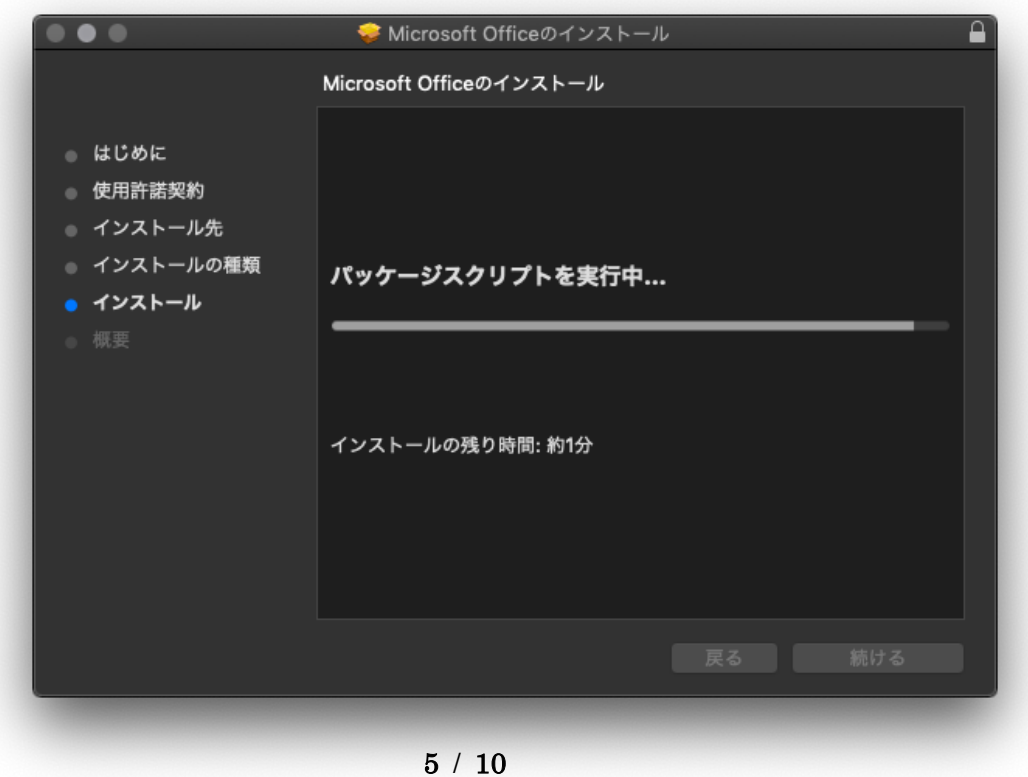

インストールが完了すると、下記画面が表示されます。

次に手順9から始まる「ラインセンス認証プログラムのインストール」を必ず実施して下さい。

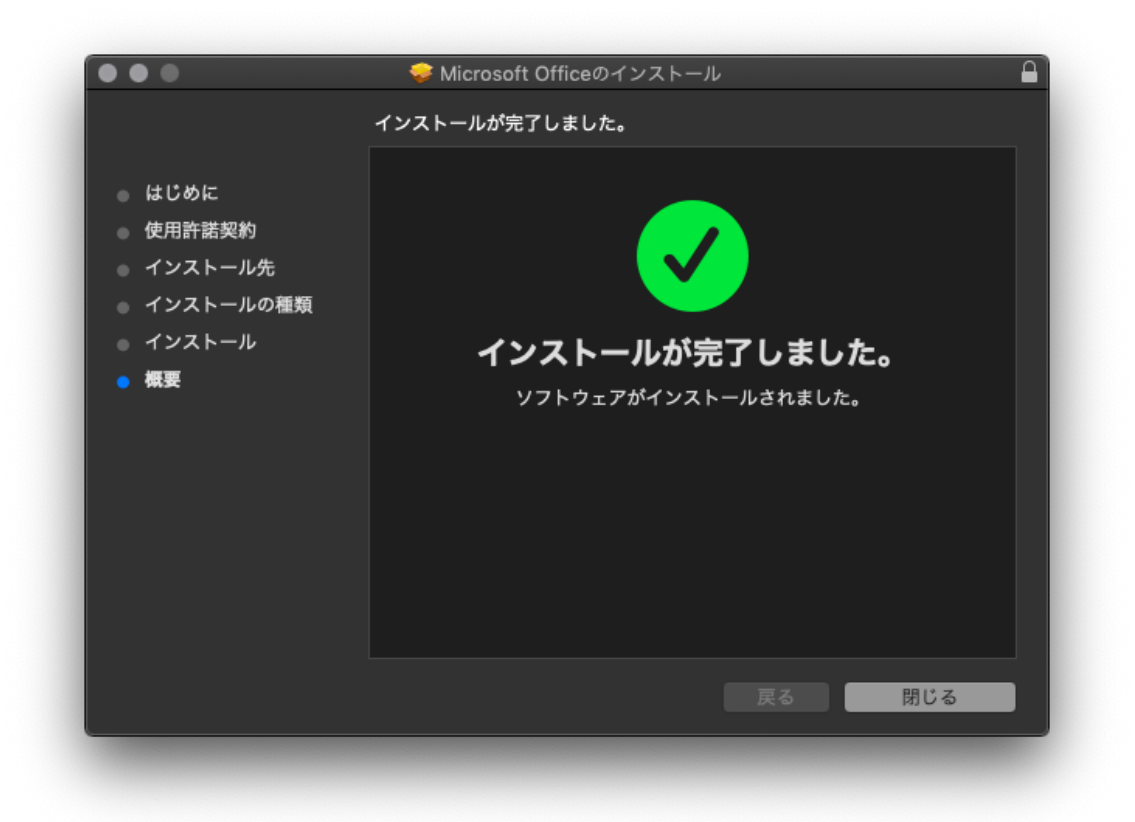

次のページへつづく

#### 2 ライセンス認証プログラムのインストール

Office ソフトウェアのインストール後、ライセンス認証設定を実施します。本作業は学内ネッ トワークへの接続が必須となります。学外でインストールする場合は、別途メディア版の申請を お願いします。

#### 手順 9

「Finder」の「移動」から「サーバへ接続」を選択します。

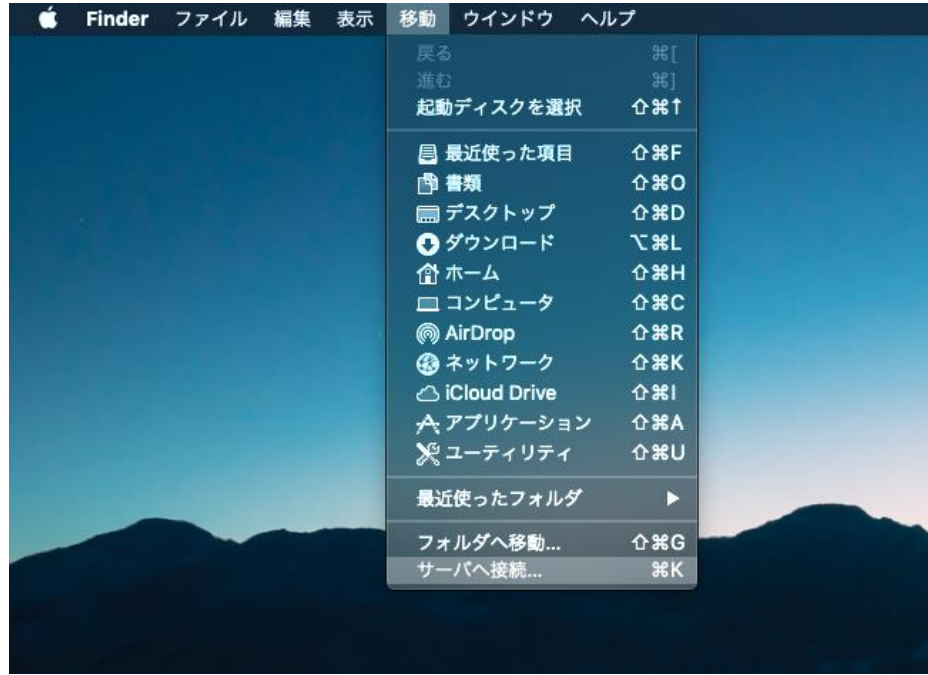

#### 手順 10

表示された「サーバへ接続」において「cifs://163.130.201.192」を入力し、

「接続」を選択します。

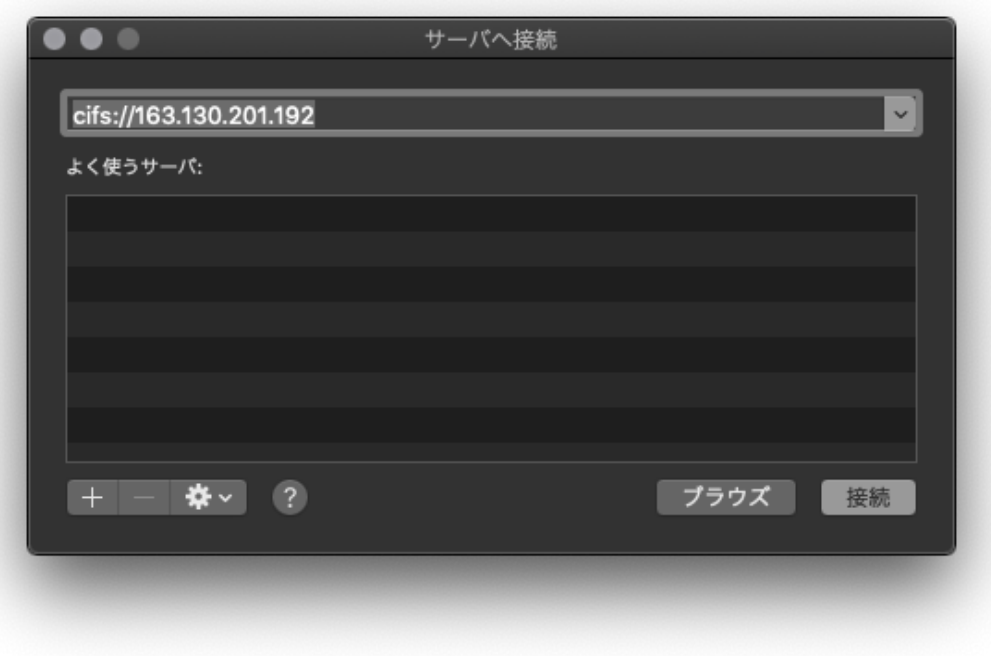

ユーザ名とパスワードを求められますので、下記値を入力し、接続を選択してください。

名前:「ms-mac」 パスワード:「D2xvCYr.3」

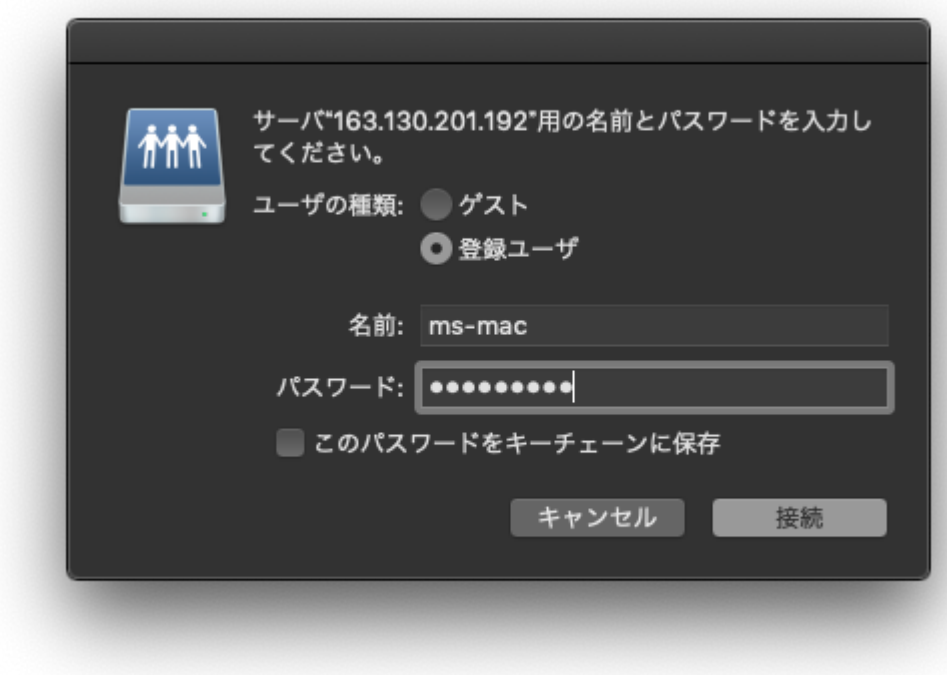

#### 手順 12

表示されたマウント選択ページで「Q」 ドライブを選び、「OK」を選択してください。

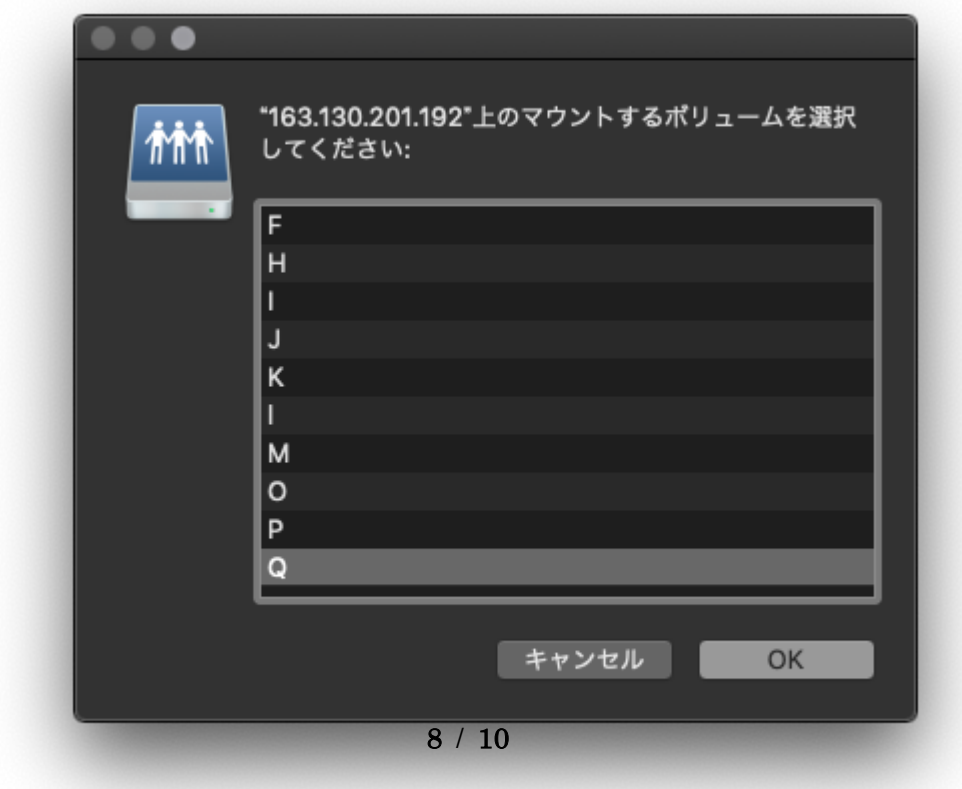

 表示された Q ドライブの中から「Microsoft\_Office\_2019\_VL\_Serializer.pkg」をダブルクリックし、 インストールパッケージを起動します。

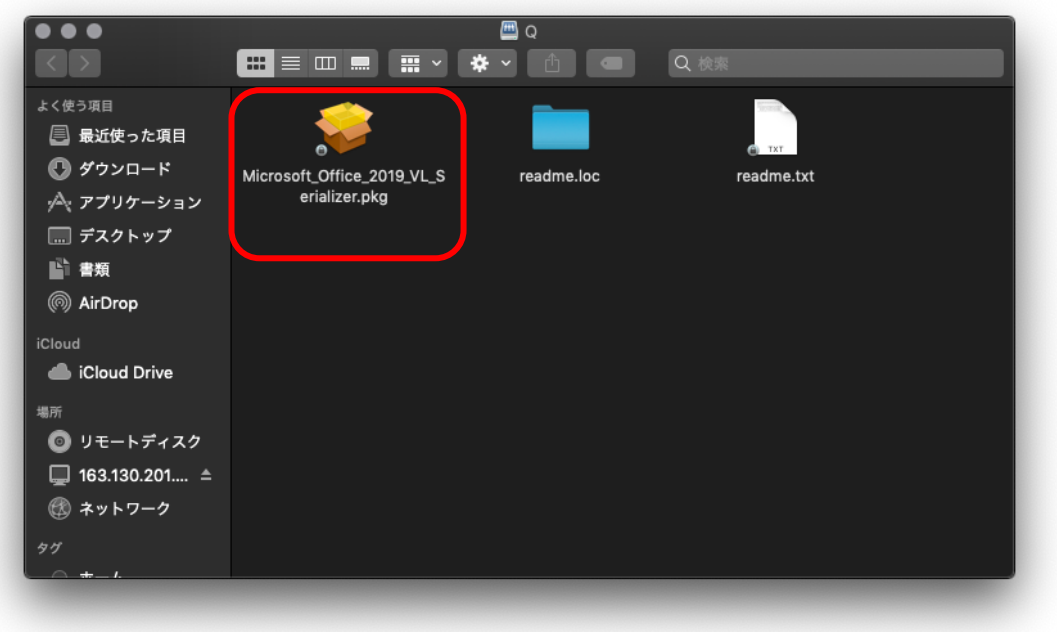

#### 手順 14

 パッケージを起動すると、ライセンス認証ソフトウェアの導入がはじまります。インストール途中 に PC のユーザ名とパスワードを求められる場合がございます。

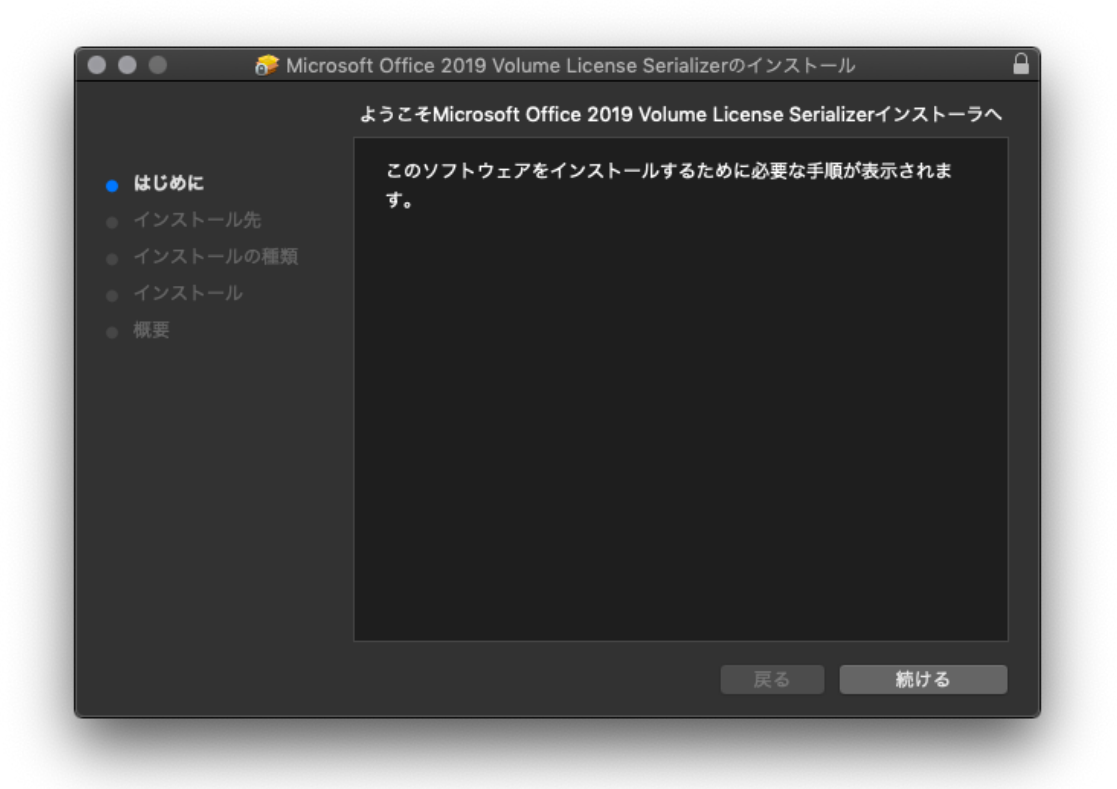

インストールが完了すると、下記画面が表示されます。

※ライセンス認証ソフトウェアを導入しても Office の起動後にライセンス認証を求められる場合 には、インターネット環境(学内ネットワークを含む)に接続出来る事を確認したうえで、情報セ ンターまでお問い合わせください。

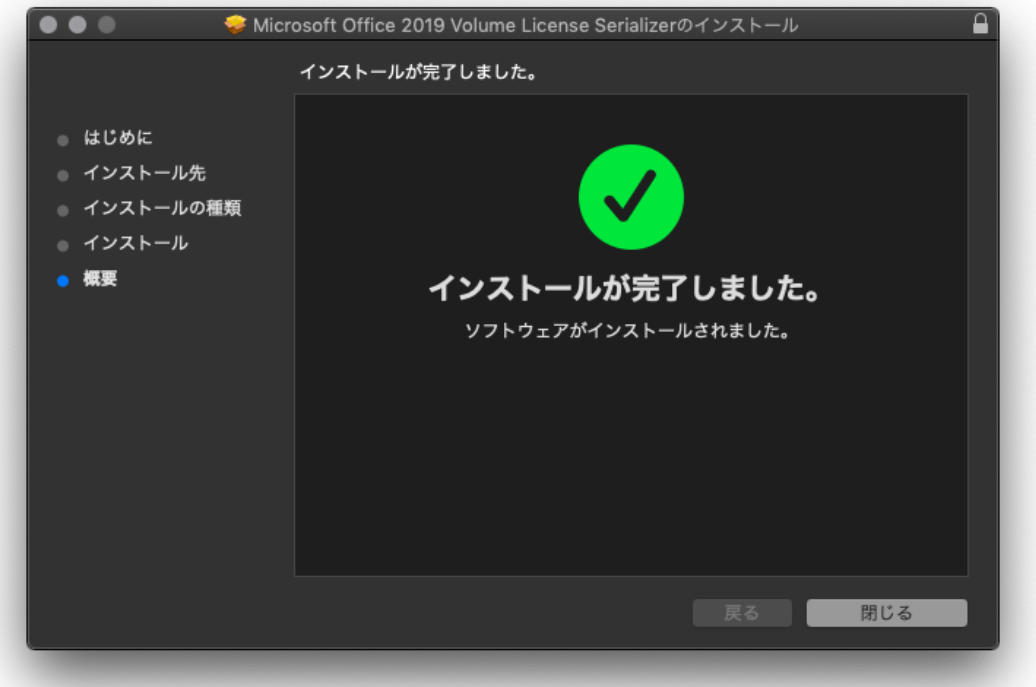